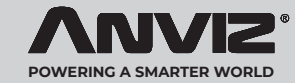

# **M-Bio**

### **Cadastrador Biométrico e RFID Portátil para Controle de Acesso**

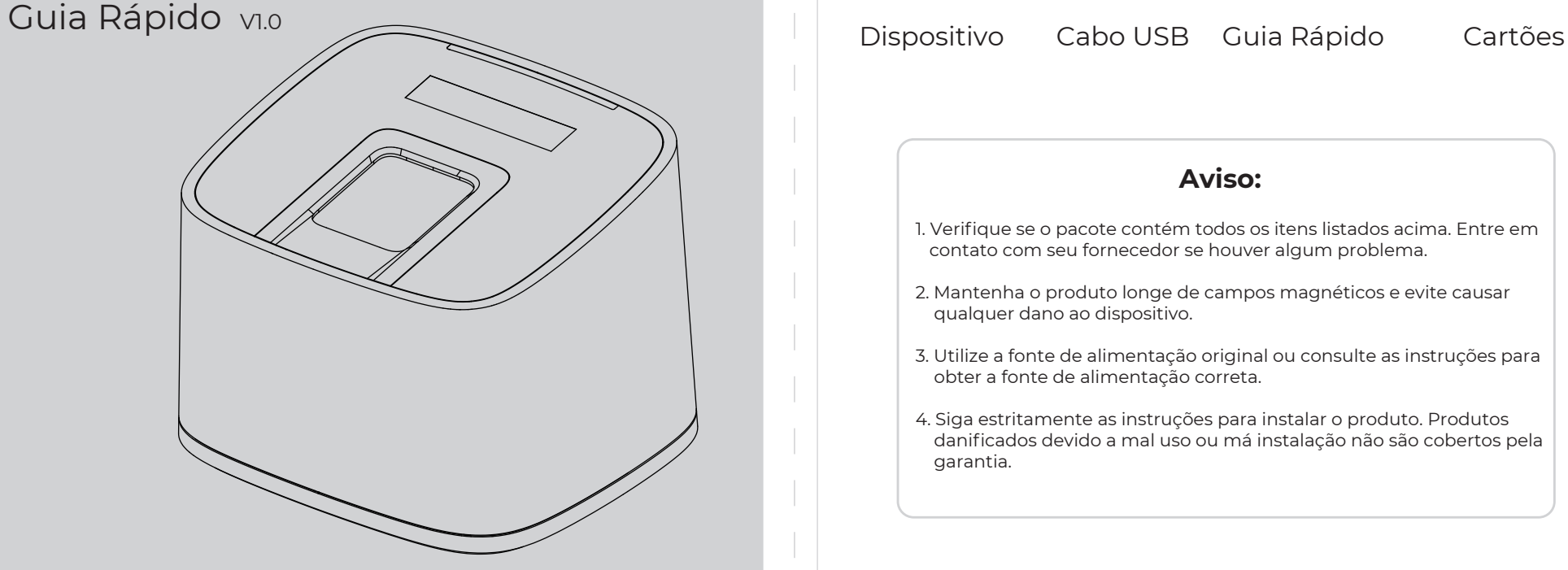

## **Conteúdo da Embalagem**

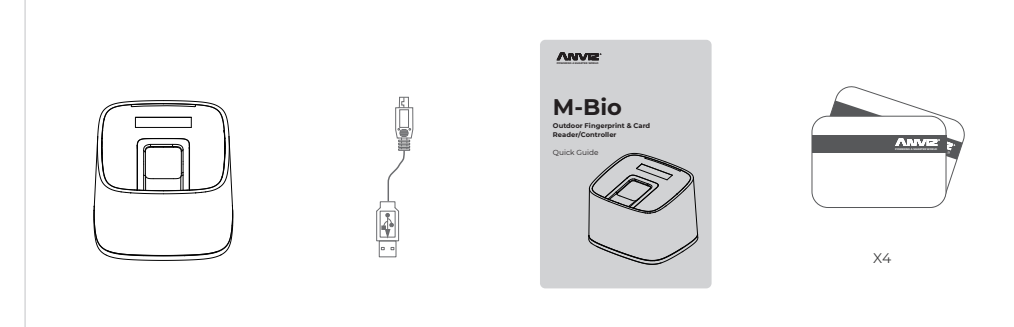

Guia Rápido

#### **Aviso:** 1. Verifique se o pacote contém todos os itens listados acima. Entre em contato com seu fornecedor se houver algum problema. 2. Mantenha o produto longe de campos magnéticos e evite causar qualquer dano ao dispositivo. 3. Utilize a fonte de alimentação original ou consulte as instruções para obter a fonte de alimentação correta. 4. Siga estritamente as instruções para instalar o produto. Produtos danificados devido a mal uso ou má instalação não são cobertos pela garantia.

# **Recomendações de Cadastro Biométrico**

**Modo Correto** (Alinhe o dedo e coloque-o no sensor. Certifique-se de que o dedo cubra todo o sensor)

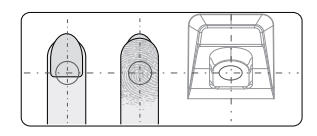

Insira o dedo no centro do sensor, aproveitando ao máximo a sua área de leitura.

#### **Modo Incorreto**

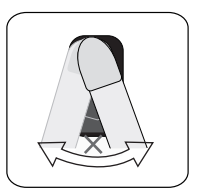

NÃO mova o dedo até que a luz de fundo do sensor se apague.

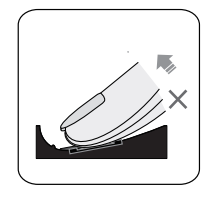

NÃO retire o dedo durante o processo de verificação da impressão digital.

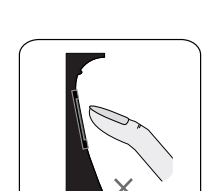

Não insira apenas a ponta dos dedos

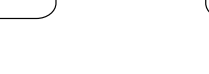

Biometria posicionada de forma inclinada. Biometria não inserida no centro do sensor

Insira o dedo de forma suave e plana, evitando com que o dedo escorregue no sensor.

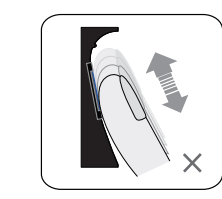

NÃO deslize o dedo durante o processo de verificação da biometria.

## **Apresentação**

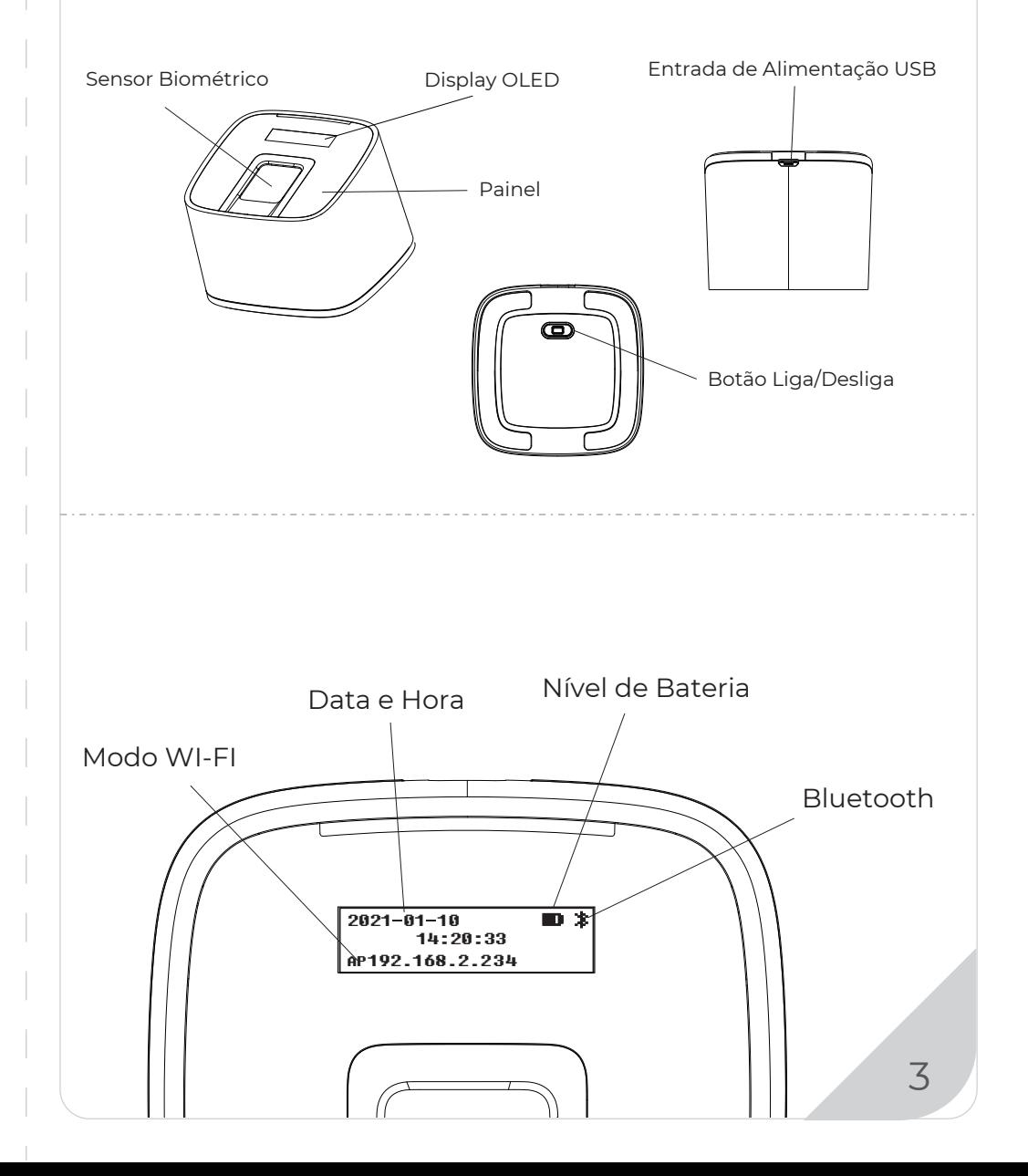

2

### **Guia de Operação Guia de Operação**

#### **IMPORTANTE:**

O M-Bio é compatível apenas com fonte de alimentação USB 5V. Ligue o dispositivo e siga as instruções conforme abaixo:

#### **Cadastrando Usuário:**

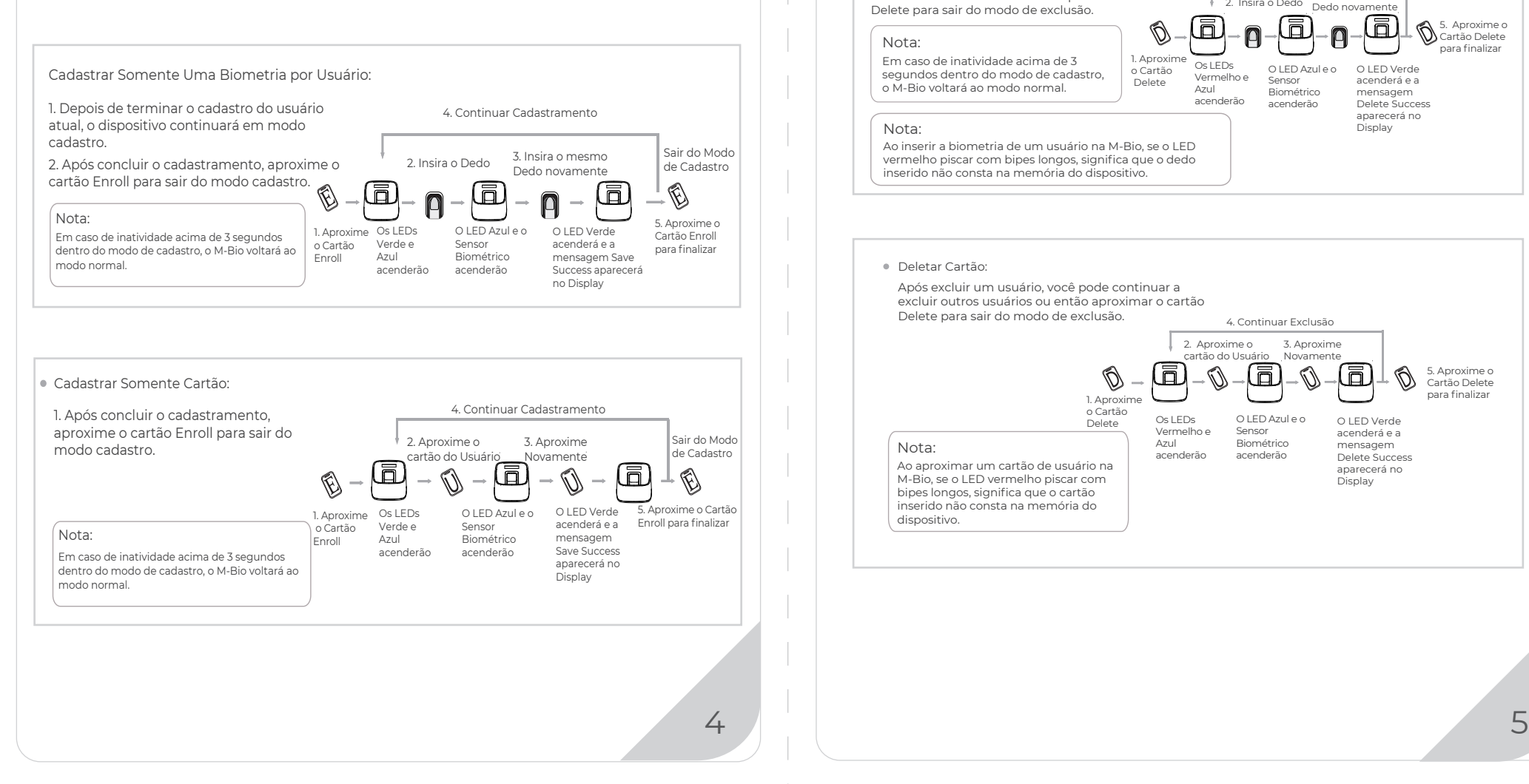

#### **Deletar Usuário:**

#### Deletar Biometria: Após excluir um usuário, você pode continuar a<br>
excluir outros usuários ou então aproximar o cartão<br>
3. Insira o mesmo excluir outros usuários ou então aproximar o cartão 2. Insira o Dedo 3. Insira o mesmo Dedo novamente Delete para sair do modo de exclusão. 靣 ក 5. Aproxime o Cartão Delete n Nota: para finalizar 1. Aproxime Em caso de inatividade acima de 3 Os LEDs O LED Verde O LED Azul e o o Cartão segundos dentro do modo de cadastro, Vermelho e Delete Sensor acenderá e a o M-Bio voltará ao modo normal. Azul Biométrico mensagem acenderão acenderão Delete Success aparecerá no Display Nota:Ao inserir a biometria de um usuário na M-Bio, se o LED vermelho piscar com bipes longos, significa que o dedo inserido não consta na memória do dispositivo. Deletar Cartão:

Após excluir um usuário, você pode continuar a excluir outros usuários ou então aproximar o cartão Delete para sair do modo de exclusão. 4. Continuar Exclusão 2. Aproxime o 3. Aproxime cartão do Usuário Novamente  $\mathbb{Q}$ <u>គ</u> ō  $\Box$ 1. Aproxime o Cartão O LED Azul e o

Os LEDs Vermelho e Azul acenderão

Sensor Biométrico acenderão

Delete

Nota: Ao aproximar um cartão de usuário na M-Bio, se o LED vermelho piscar com bipes longos, significa que o cartão inserido não consta na memória do

 $\mathbb{Q}$ 

5. Aproxime o Cartão Delete para finalizar

# **ANVIZ**

## **Login WebServer**

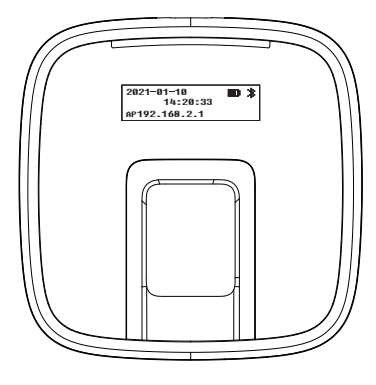

Para gerenciar a M-Bio, faça o login via webservidor.

A M-Bio fornece de fábrica uma rede Wi-Fi (AP) para conexão. Valores de fábrica:

**Rede (SSID): M-Bio**

**Senha: 123456789**

**Depois de conectado, acesse o seu endereço de IP local via navegador IP de fábrica: 192.168.2.234**

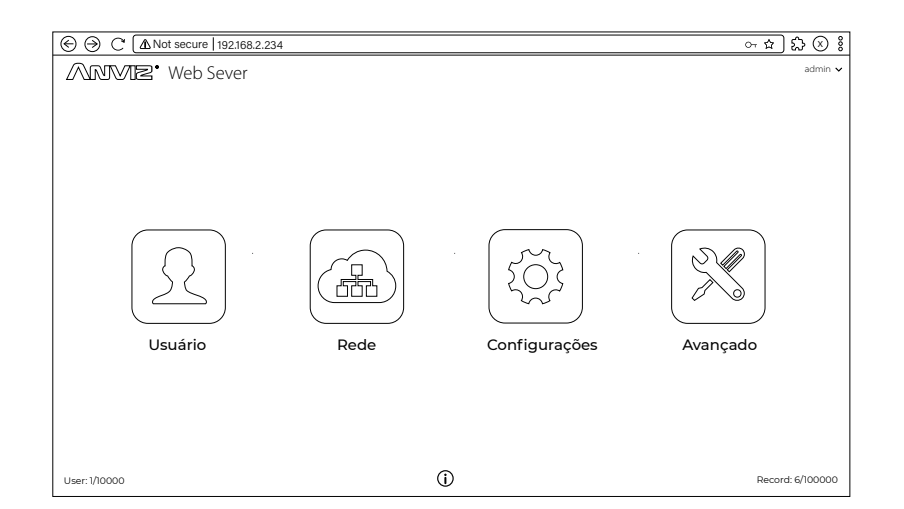

Login do **Webserver: admin Senha: 12345**

O nome ANVIZ e seus produtos são marcas registradas e protegidas sob as leis dos Estados Unidos. Seu uso não autorizado é proibido.

Para obter mais informações, visite www.anviz.com , ou envie um e-mail para vendas@anviz.com © 2021 Anviz Global Inc. Todos os direitos reservados.

202101

6

Para auxiliar na proteção ao meio ambiente, a Anviz decidiu fazer a campanha "CD Free" desde 1º de junho de 2019. Forneceremos desde então códigos QR para que você baixar os documentos eletrônicos e termos assim a certeza de que você entenderá como instalar e usar os dispositivos Anviz.

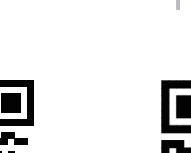

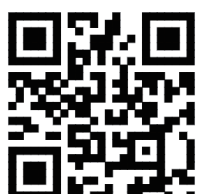

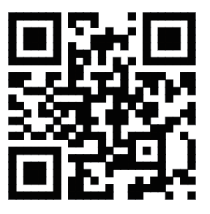

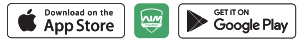

https://bit.ly/2Vn0wh6 https://bit.ly/2J9qA95

CrossChex Mobile App Google Anviz

O nome ANVIZ e seus produtos são marcas registradas e protegidas sob as leis dos Estados Unidos. Seu uso não autorizado é proibido. Para obter mais informações, visite www.anviz.com , ou envie um e-mail para vendas@anviz.com © 2021 Anviz Global Inc. Todos os direitos reservados.